<span id="page-0-0"></span>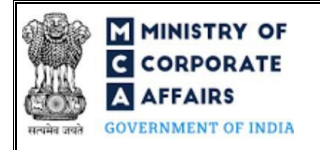

## **Instruction Kit for Change Request Form**

# <span id="page-0-1"></span>Contents

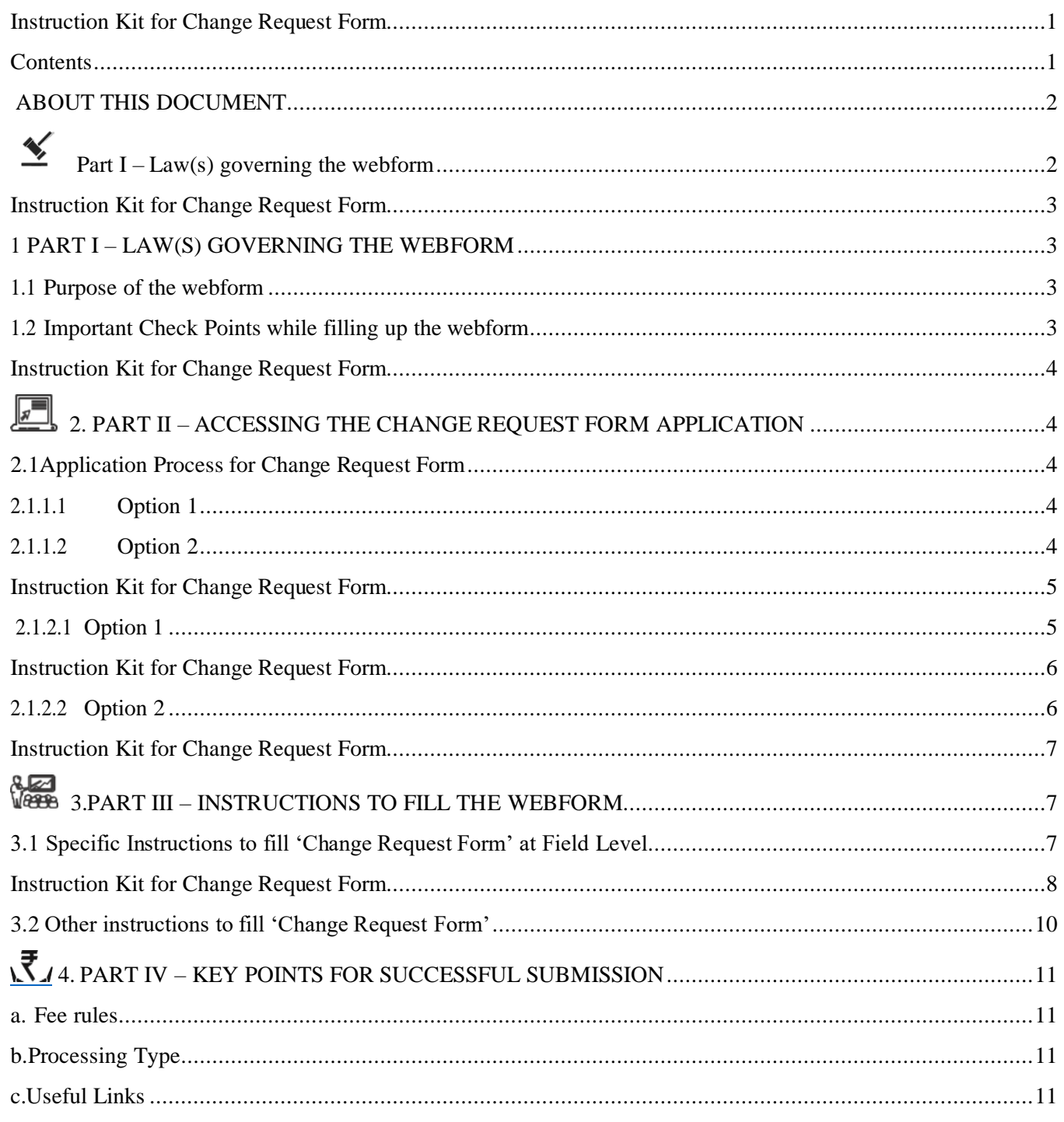

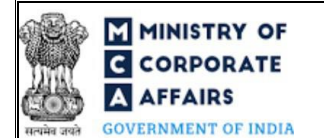

#### Instruction Kit for Change Request Form

#### <span id="page-1-0"></span>**ABOUT THIS DOCUMENT**

This Instruction Kit is designed as a step by step guide to assist the user in filling up the webform. This document provides references to law(s) governing the webform, guidelines to access the application, instructions to fill the webform at field level and important check points while filling up the webform along with other instructions to fill the webform.

#### *User is advised to refer to the respective instruction kit for filing of webform.*

<span id="page-1-1"></span>This document is divided into following sections:

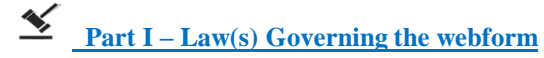

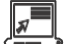

**Part II– [Accessing the Change Request](#page-3-1) Form application**

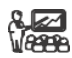

**Part III – [Instructions to fill the](#page-6-3) webform**

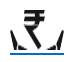

**Part IV – [Key points for successfulsubmission](#page-10-0)**

*Click on any section link to refer to the particular section.*

<span id="page-2-0"></span>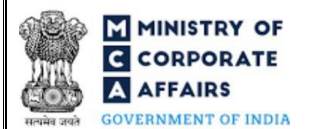

3

#### <span id="page-2-1"></span>**1 PART I – LAW(S) GOVERNING THE WEBFORM**

This section is not applicable

#### <span id="page-2-2"></span>**1.1 Purpose of the webform**

This webform aims to simplify the process of application of Change Request by a Company/Foreign Company/LLP/FLLP.

#### <span id="page-2-3"></span>**1.2 Important Check Points while filling up the webform**

- *Please read instructions and guidelines carefully before filling online application forms.*
- ✓ *Please attach the required mandatory supporting documents in the specified format only.*
- *Please ensure that applicant of the webform is registered at MCA portal before filing the webform.*
- ✓ *Please note that the Company/Foreign company/LLP/FLLP for which the webform is being filed shall be registered with MCA and shall have a valid and approved CIN/FCRN/LLPIN/FLLPIN*
- ✓ *Please ensure that the Company/Foreign Company for which the webform is being filed shall not be under liquidation/under CIRP.*
- ✓ *Please ensure that the DSC attached in the webform is registered on MCA portal against the DIN/DPIN/ PAN / Membership number as provided in the form.*
- ✓ *Please ensure that the business user is associated with the company or authorised by the company to e-file on its behalf.*
- ✓ *Please note that the signing authority of the webform shall have valid and non-expired/non-revoked DSC or valid DIN/DPIN/PAN.*
- ✓ *Please note that in case of resubmission, original application of Change Request Form (along with the linked forms, if applicable) shall be available in the application history of the user and T+15 days (where T is the date of marking the application as 'Resubmission Required') should not have elapsed.*
- If the space within any of the fields is not sufficient to provide all the information, then additional details can be *provided as an optional attachment to the webform.*
- ✓ *Please check for any alerts that are generated using the "Notifications and alerts" function under the 'My Workspace' page in the FO user dashboard on the MCA website.*
- ✓ *Please note that this form shall not be filed/ approved for the purpose for which statutory forms/ services are available on MCA FO portal.*
- ✓ *Please note that this form shall not be used/ approved for the purposes for which Back Office functionality is available with jurisdictional ROC.*
- ✓ *Please note that this form is not a substitute of MCA FO tickets by the stakeholders.*
- ✓ *The form should be used under exceptional circumstances for the purposes arising out of Court's/Tribunal's directions or orders and for which statutory form or functionality is not available on MCA FO portal.*

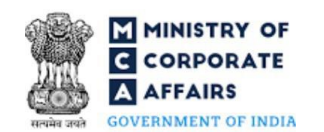

# **C CORPORATE**<br>
Instruction Kit for Change Request Form

#### <span id="page-3-1"></span><span id="page-3-0"></span>**2 PART II – ACCESSING THE CHANGE REQUEST FORM APPLICATION**

#### <span id="page-3-2"></span>**2.1 Application Process for Change Request Form**

#### <span id="page-3-3"></span>2.1.1 Initial Submission

#### **2.1.1.1 Option 1**

- **STEP 1:** Access MCA homepage
- **STEP 2:** Login to MCA portal with valid credentials<sup>1</sup>
- **STEP 3:** Select "MCA services"
- **STEP 4: Select "Company e-filing"**
- **STEP 5:** Select "Approval Services (Registrar of Companies)
- **STEP 6:** Access "Change Request Form"
- **STEP 7:** Enter Company/Foreign company/LLP/FLLP Information<sup>2</sup>
- **STEP 8:** Search CIN/FCRN/FLLPIN/LLPIN using the search option (optional)<sup>3</sup>
- **STEP 9:** Select CIN/FCRN/LLPIN/FLLPIN from the dropdown option (optional)<sup>4</sup>
- **STEP 10:** Fill up the application
- **STEP 11:** Save the webform as a draft (optional)<sup>5</sup>
- **STEP 12:** Submit the webform
- **STEP 13: SRN** is generated upon submission of webform (The SRN can be used by the user for any
- future correspondence with MCA.)
- **STEP 14:** Affix the DSC
- **STEP 15:** Upload the DSC affixed pdf document on MCA portal
- **STEP 16:** Acknowledgement is generated

#### <span id="page-3-4"></span>**2.1.1.2 Option 2**

- **STEP 1:** Access MCA homepage
- **STEP 2:** Access Change Request Form through search bar on MCA homepage (website search)<sup>6</sup>
- **STEP 3:** Login to MCA portal with valid credentials

<sup>5</sup>The option to save the webform as a draft shall be enabled once the user enters the CIN/FCRN/LLPIN/FLLPIN.

<sup>6</sup>In case Option 2 is selected, the user will have an option to either login immediately after accessing the MCA homepage or login after performing the website search.

**<sup>1</sup>**In case Option 1 is selected, the user will have an option to either login immediately after accessing the MCA homepage, or login after selecting "Change Request Form" in case the user is not already logged in.

<sup>&</sup>lt;sup>2</sup>In case the user filling the webform is a Company/Foreign company/LLP/FLLP user then, CIN and company name or FCRN and foreign company name or LLPIN and LLP name or FLLPIN and FLLP name will be auto-populated based on the user id from which the user logs in.

<sup>&</sup>lt;sup>3</sup>In case the user filling the webform is a Professional user, a search option will be provided on the page allowing the user to search for LLPIN basis name of LLP. **<sup>4</sup>**In case the user filing the webform is any other business user, a dropdown option containing a list of all the LLPINs' and corresponding LLP name for LLP's where the user is associated shall be displayed

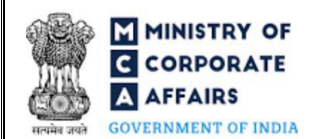

#### **AFFAIRS** Instruction Kit for Change Request Form

2.1.2 Resubmission

#### <span id="page-4-0"></span>**2.1.2.1 Option1**

**STEP 1:** Access MCA homepage

**STEP 2:** Login to MCA portal with valid credentials

**STEP 3:** Access application history through user dashboard

**STEP 4:** Select Change Request Form application with status as 'Resubmission required'

**STEP 5:** Fill up the application

**STEP 6:** Save the webform as a draft (optional)<sup>s</sup>

**STEP 7:** Submit

thewebform.

**STEP 8: SRN** is updated

**STEP 9:** Affixing of DSC

**STEP 10:** Upload the DSC affixed pdf document on MCA portal<sup>7</sup>

**STEP 11:** Resubmission of webform (In case the user does not complete re-submission of the form and upload the DSC affixed pdf document within 24 hours of the SRN update, a SMS and email reminder will be sent to the user daily for 15 days OR till the time this is submitted, whichever is earlier)

**STEP 12:** Acknowledgement is generated.

**<sup>7</sup>**For the SRN's that are marked 'Resubmission required', the user is required to update the details in the web-form and complete submission (including the upload of DSC affixed pdf) within 15 days from the date the BO user has sent the SRN back for resubmission.

#### Instruction Kit for Change Request Form

<span id="page-5-1"></span><span id="page-5-0"></span>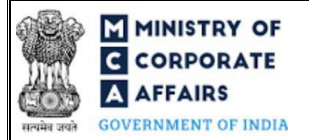

#### **2.1.2.2 Option 2**

**STEP 1:** Click on the link provided in the notification email sent (received for resubmission)

**STEP 2:** Login to MCA portal with valid credentials

**STEP 3:** Fill up the application

**STEP 4:** Save the webform as a draft (optional)<sup>s</sup>

**STEP 5:** Submit the

webform

**STEP 6: SRN** is updated

**STEP 7:** Affixing of DSC

**STEP 8:** Upload the DSC affixed pdf document on MCA portal<sup>7</sup>

**STEP 10:** Resubmission of webform (In case the user does not complete re-submission of the form and upload the DSC affixed pdf document within 24 hours of the SRN update, a SMS and email reminder will be

sent to the user daily for 15 days OR till the time this is submitted, whichever is earlier)

**STEP 11:** Acknowledgement is generated

<span id="page-6-3"></span><span id="page-6-0"></span>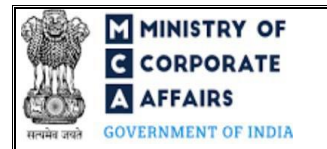

### <span id="page-6-1"></span>**3. PART III – INSTRUCTIONS TO FILL THE WEBFORM**

#### <span id="page-6-2"></span>**3.1 Specific Instructions to fill 'Change Request Form' at Field Level**

*Instructions to fill 'Change Request Form' are tabulated below at field level. Only important fields that require detailed instructions are explained. Self-explanatory fields are not explained.*

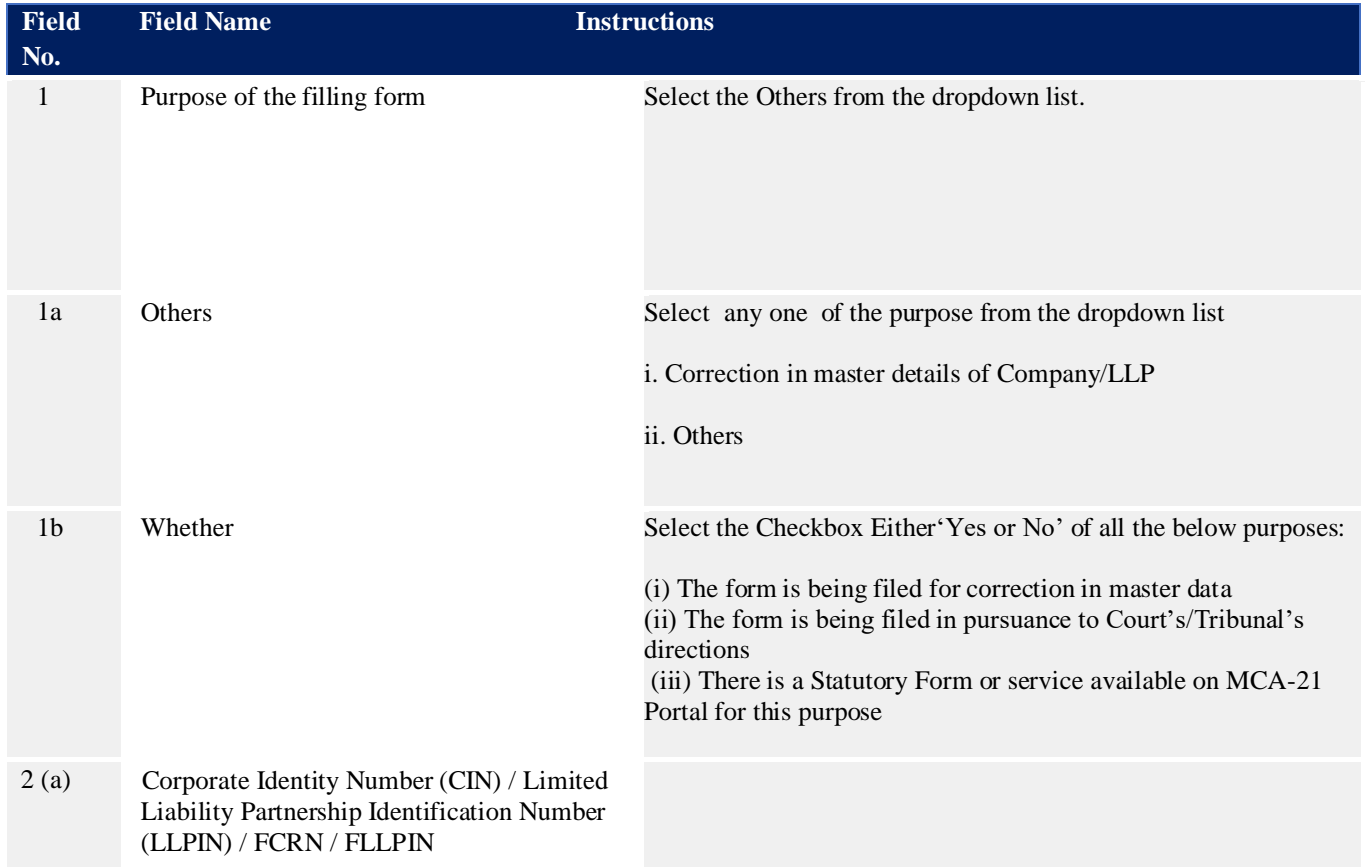

<span id="page-7-0"></span>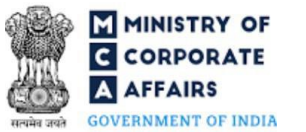

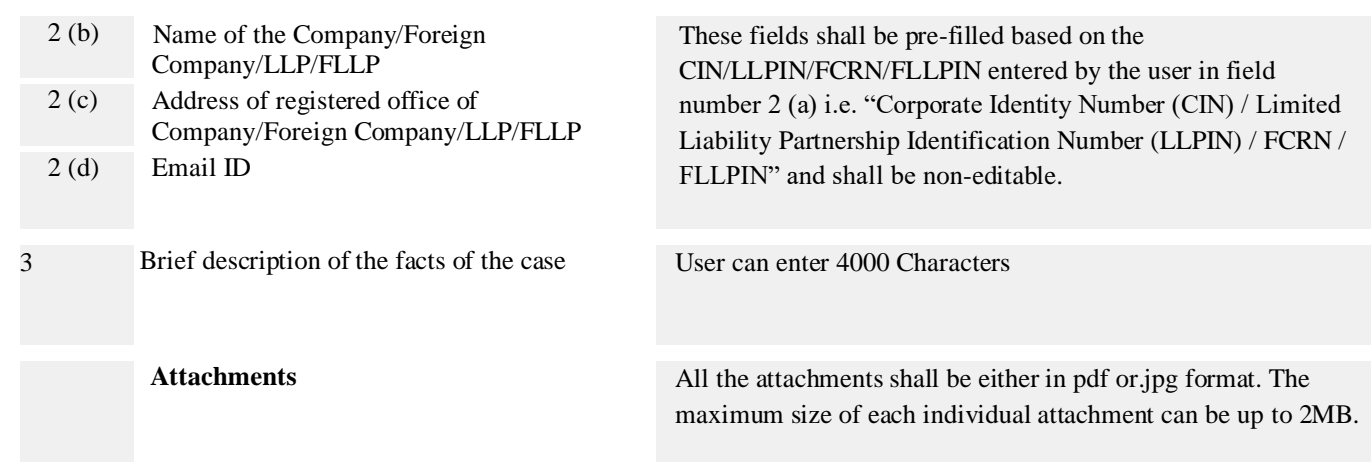

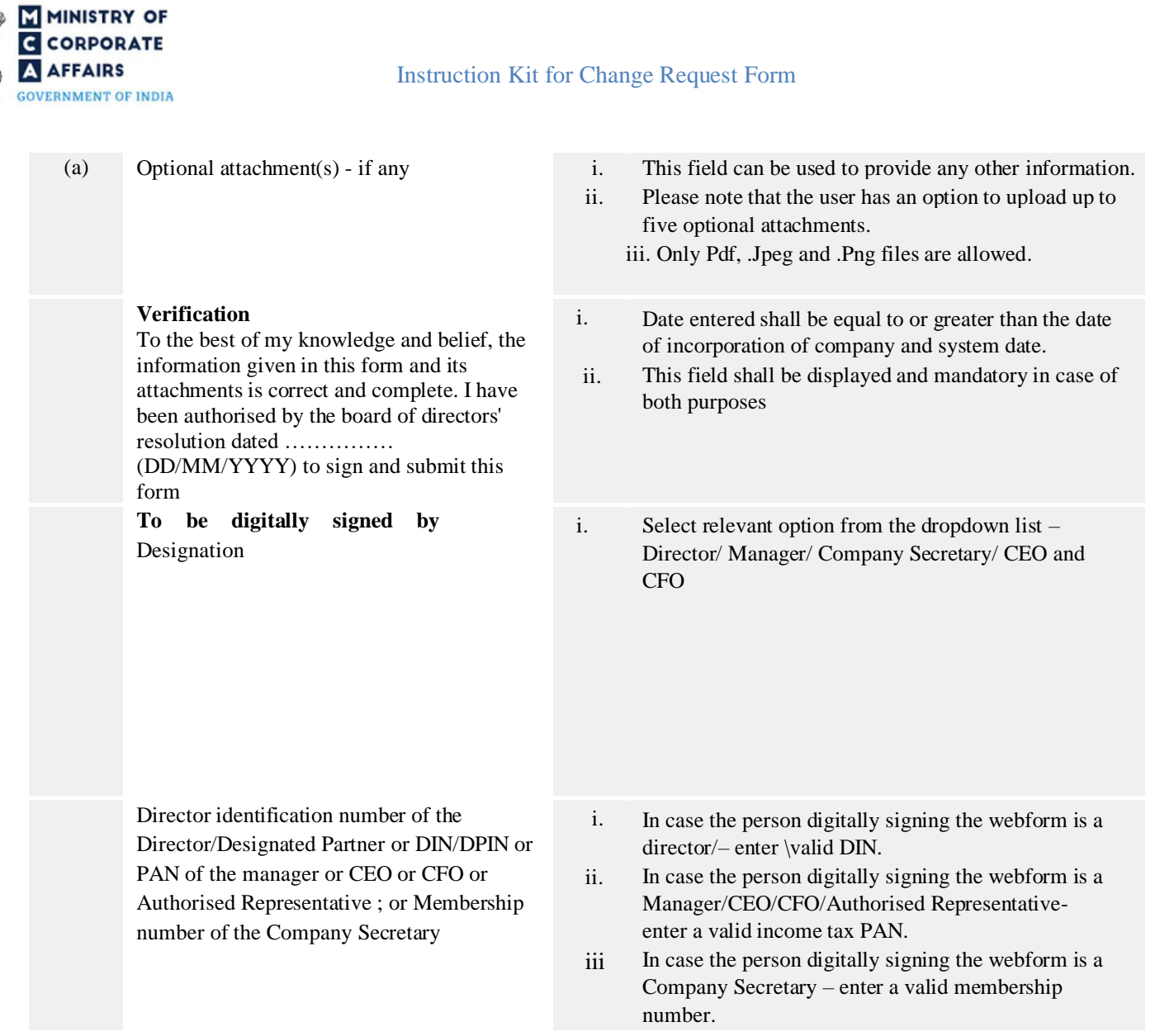

46

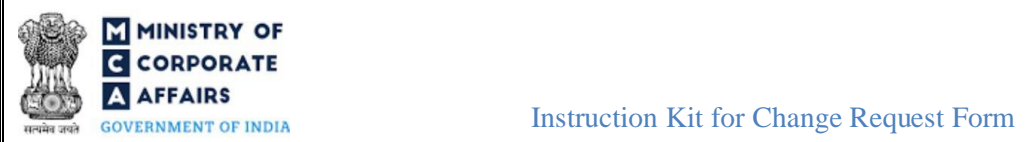

## <span id="page-9-0"></span>**3.2 Other instructions to fill 'Change Request Form'**

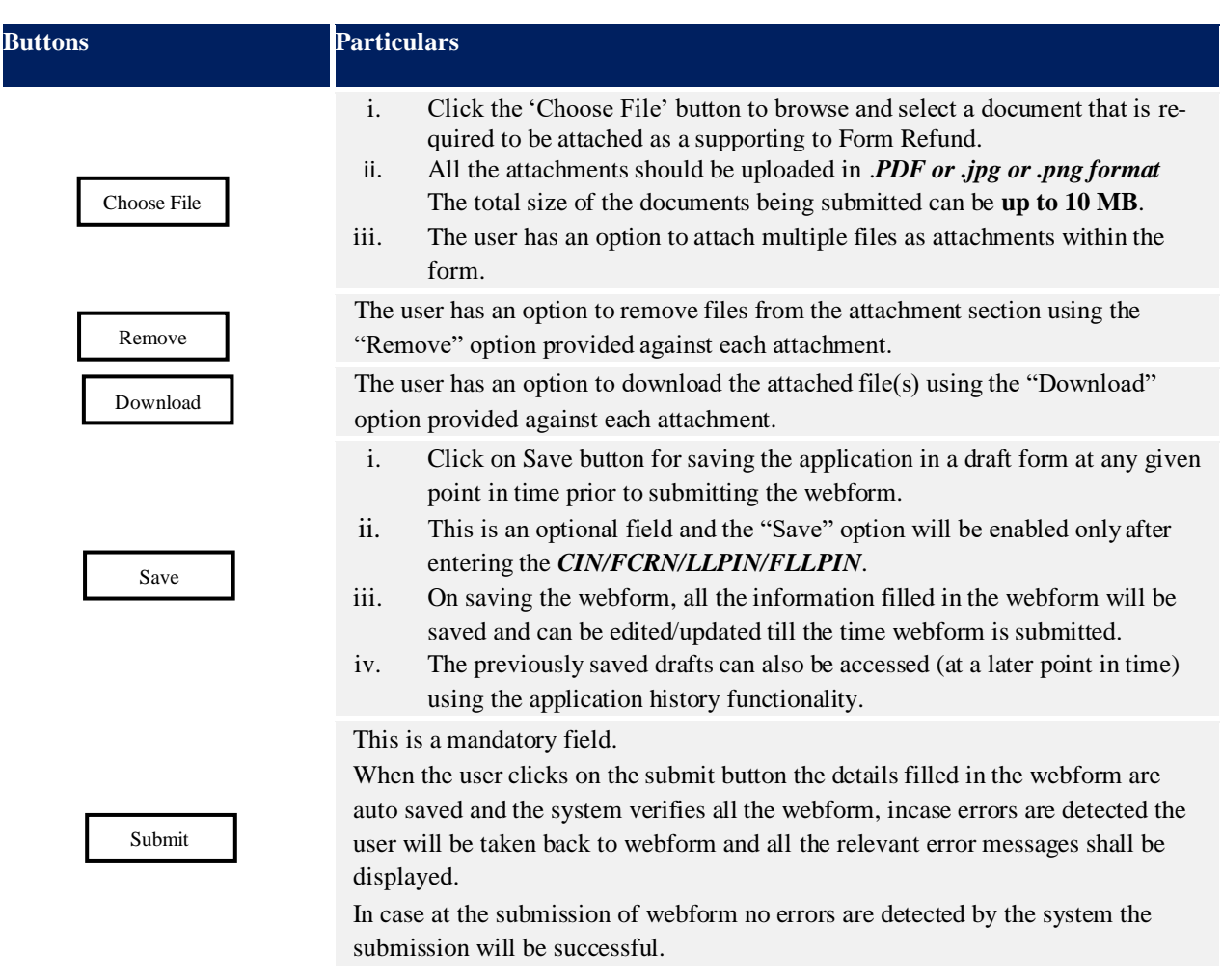

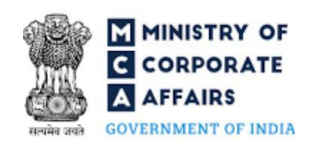

#### <span id="page-10-1"></span><span id="page-10-0"></span>**4 PART IV – KEY POINTS FOR SUCCESSFUL SUBMISSION**

#### **a. Fee rules**

This section is not applicable.

#### **b. Processing Type**

<span id="page-10-2"></span>Change Request Form shall be processed in Non-STP mode.

#### **c. Useful Links**

<span id="page-10-3"></span> 1.Link to access Change Request Form: [https://mca.gov.in/content/mca/global/en/mca/e-filing/approval-services](https://mca.gov.in/content/mca/global/en/mca/e-filing/approval-services-registrar-of-companies/change-request.html)[registrar-of-companies/change-request.html](https://mca.gov.in/content/mca/global/en/mca/e-filing/approval-services-registrar-of-companies/change-request.html)